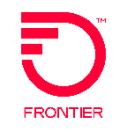

# **Directory Listing**

# **Caption Listing VFO Order Job Aid**

Included:

[Order Creation for Business Caption Listing](#page-1-0) [Order to Add a New Listing under an Existing Caption](#page-13-0)

DISCLAIMER: THIS DOCUMENTATION IS FOR INFORMATIONAL PURPOSES ONLY AND DOES NOT OBLIGATE FRONTIER TO PROVIDE SERVICES IN THE MANNER DESCRIBED IN THIS DOCUMENT. FRONTIER RESERVES THE RIGHT AS ITS SOLE OPTION TO MODIFY OR REVISE THE INFORMATION IN THIS DOCUMENT AT ANY TIME WITHOUT PRIOR NOTICE. IN NO EVENT SHALL FRONTIER OR ITS AGENTS, EMPLOYEES, DIRECTORS, OFFICERS, REPRESENTATIVES OR SUPPLIERS BE LIABLE UNDER CONTRACT, WARRANTY, TORT (INCLUDING BUT NOT LIMITED TO NEGLIGENCE OF FRONTIER), OR ANY OTHER LEGAL THEORY, FOR ANY DAMAGES ARISING FROM OR RELATING TO THIS DOCUMENT OR ITS CONTENTS, EVEN IF ADVISED OF THE POSSIBLITY OF SUCH DAMAGES.

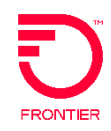

<span id="page-1-0"></span>This is an example of how to create a new business listing with captions. Below is the scenario detail.

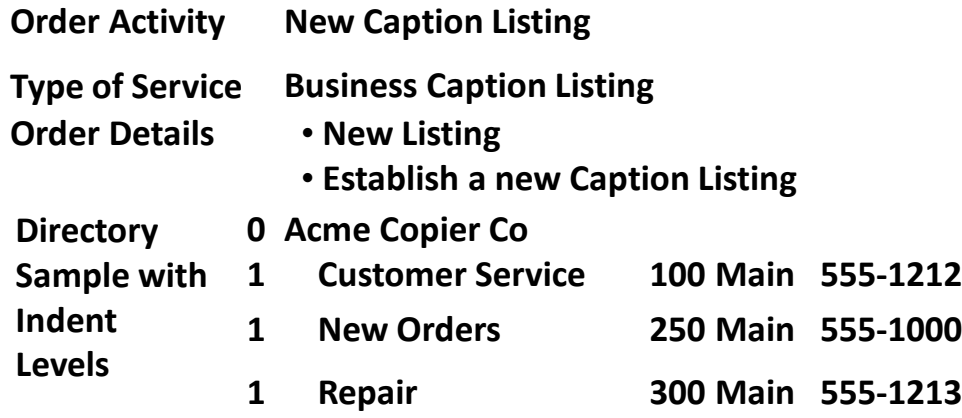

*Please Note: The screen shots on the right illustrate how to populate this scenario in Virtual Front Office, the information on the left provides descriptions of the fields and dropdown values. This is to enable you to decide which value to select in your customer scenario.*

**1**

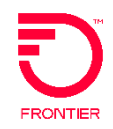

#### *Start New Order*

- 1. Hover the Order tab and select **New**.
- 2. Enter a PON.
- 3. Select Service.
- 4. Select Activity.
- 5. Click **Initiate** button.
- 6. Enter LSR form information (See Notes Below)
- 7. Enter EU form information.
- 8. Click DL icon to complete Directory Listing data.

#### *LSR Form Notes for REQTYP JB*

#### *Administration Section Notes:*

TOS= 1--- (Business) or 2--- (Residence)

#### *Billing Section Notes:*

Based on the REQTYP & ACT, the notes below provide guidance on the BI and BAN fields.

- **JB/N:** BI1=D (directory) and BAN1=N (new) (Frontier will assign the BTN for the new directory listing.)
- **JB/C:** BI1=D (directory) and BAN1=the existing account telephone number. This is in the Package ID field on a DL preorder.
- **JB/D**: BI1=D (directory) and BAN1=the existing account telephone number. This is in the Package ID field on a DL preorder.

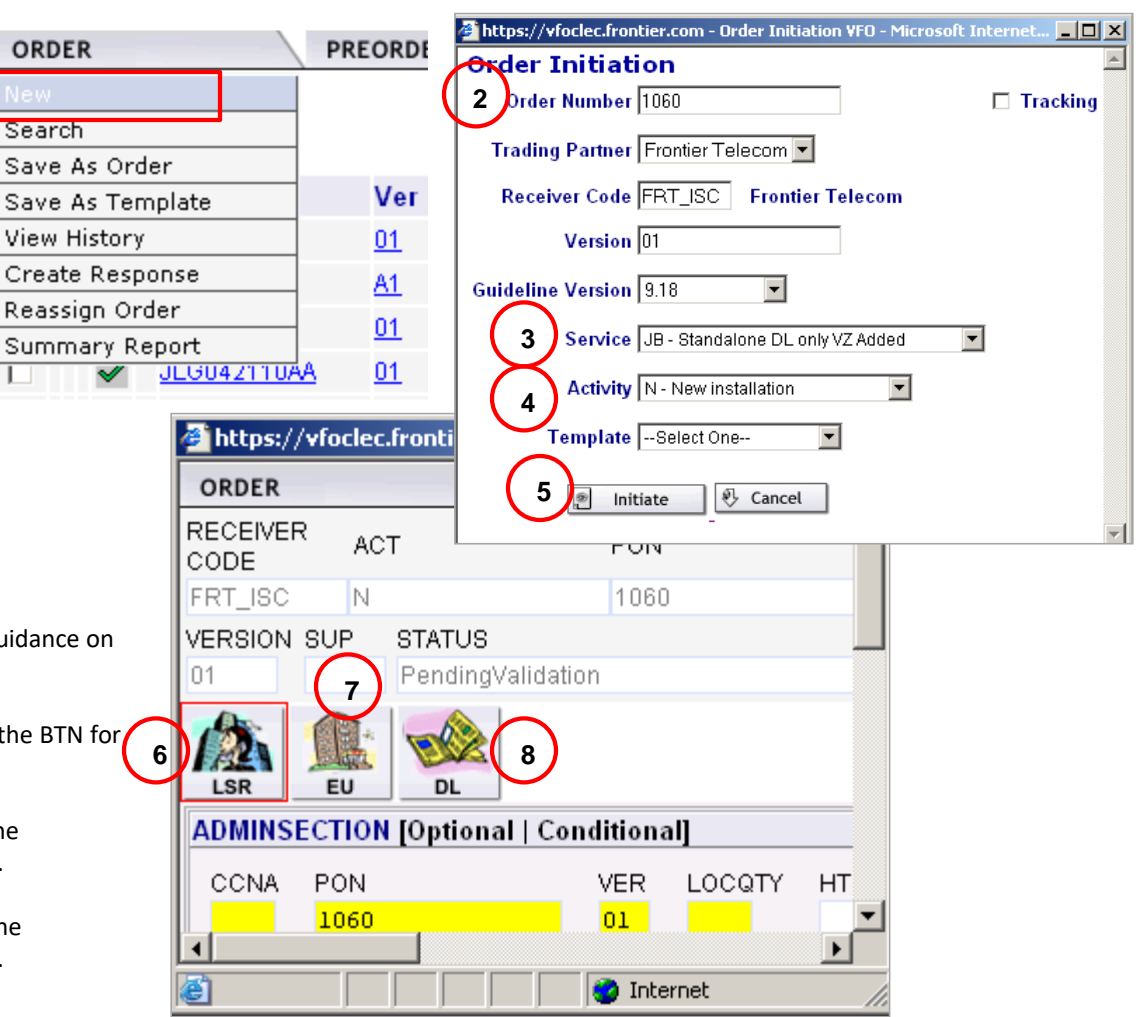

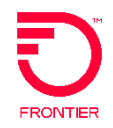

4

#### *Populate Directory Listing Form*

- 9. Enter Listing Activity (LACT)
	- N New Listing
	- D Delete Listing
	- I Change Listing
- 10. Enter Record Type (RTY)
	- F Foreign AC Alternate call Listing
	- L Local AL Additional Listing
	- S Secondary AM Additional Main
		- CR Cross Reference Listing
		- JU Joint User
		- ML Main Listing
- 11. Enter Listing Type (LTY)
	-
	- 1 Listed 7 No appearance
	- 2 Non Listed
	- 3 Non Published
- 12. Enter Style Code (STYL)
	- CI Caption Indent
	- SL Straight Line
- 13. Enter Degree of Indent (DOI)
- 14. Enter a Main Telephone Number in the MTN field. The same used in the MTN field throughout the PON.
- 15. Enter the Listed Telephone Number in the LTN field
- 16. Enter Caption Header listed name in the LNLN and LNFN fields

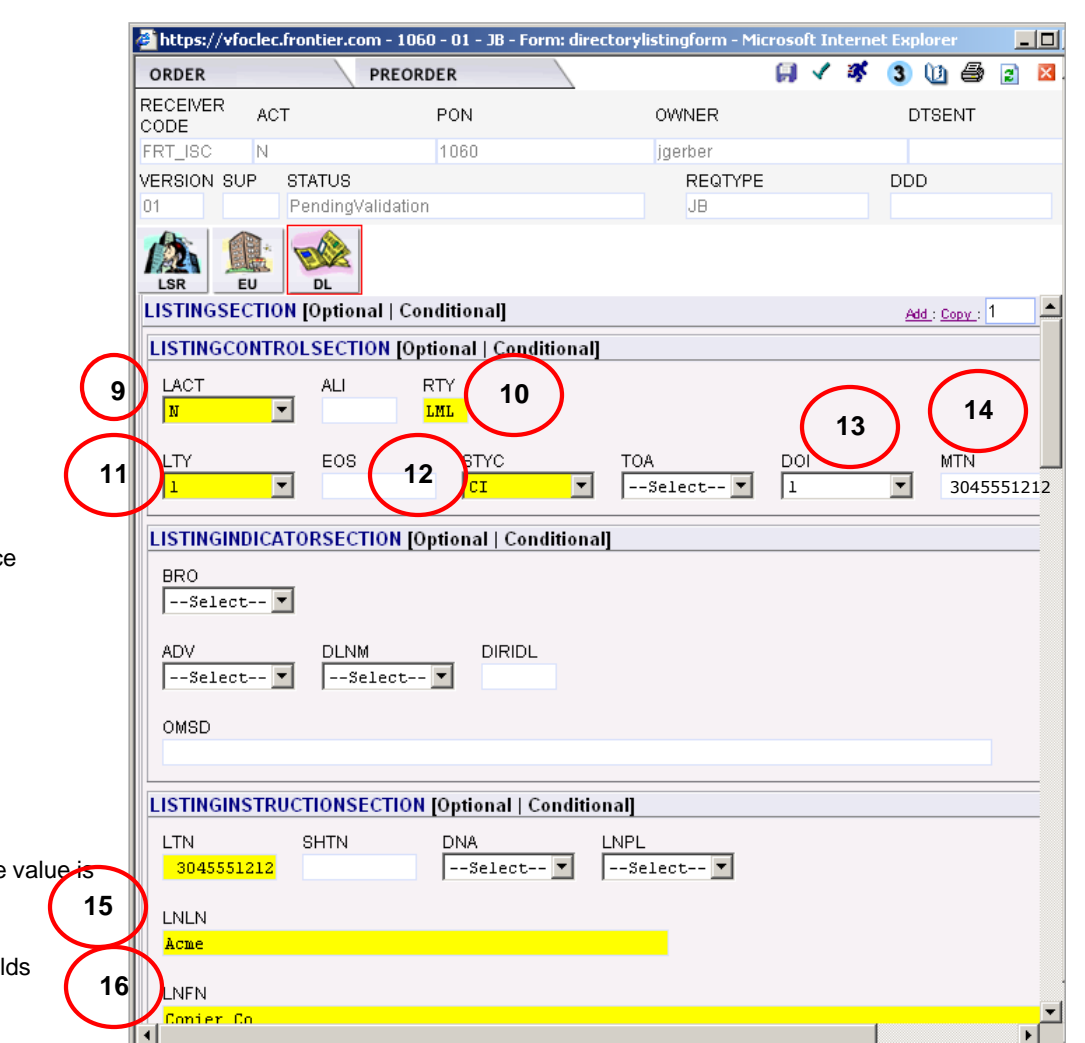

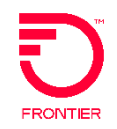

- 16. Enter Header Status (HS)
	- N New caption header
- 17. Enter Listing Text Type (LTXTY)
	- ITX Indent Text
	- TNL TN text left
	- TNR TN text right
	- TT TT text
- 18. Enter Listing Text (LTEXT)

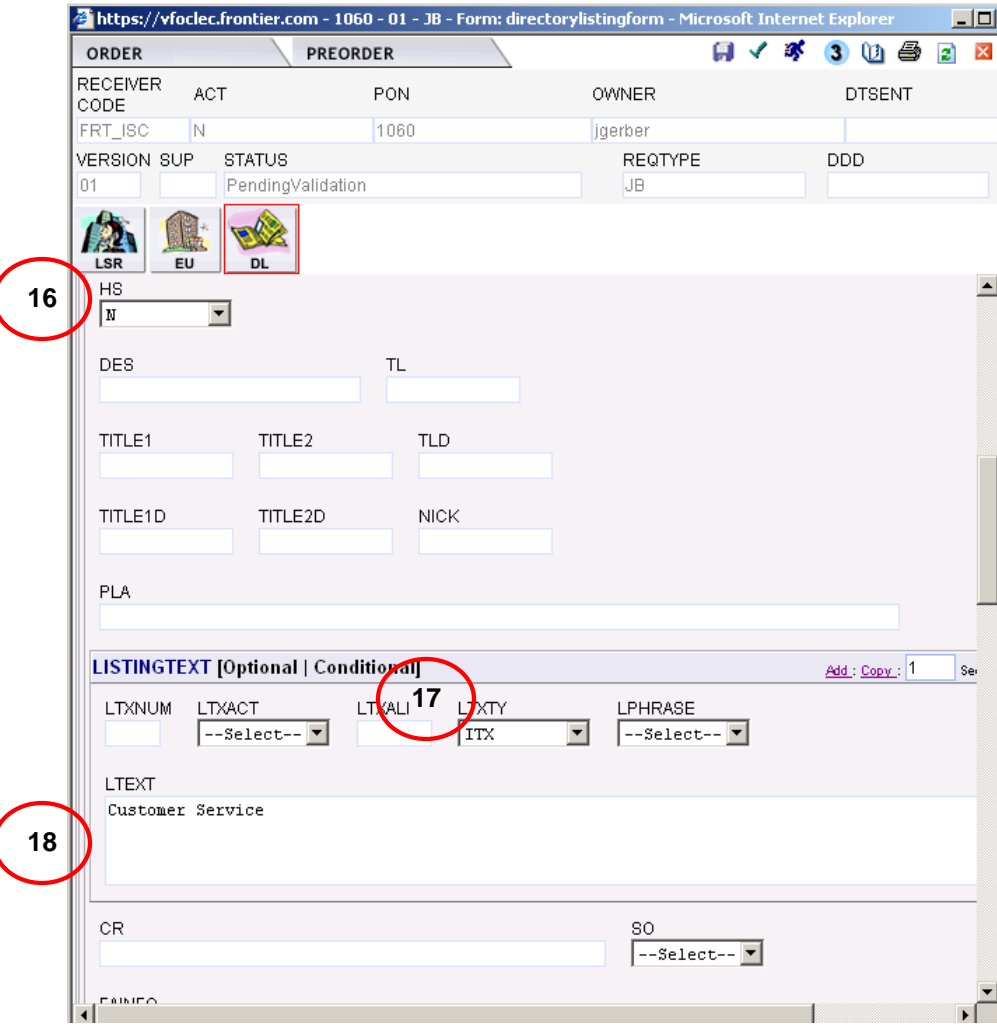

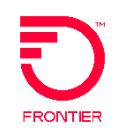

6

- 19. Enter Address information
	- LANO is Listing Address number
	- LASF is Listing Address number Prefix
	- LASD is Listing Address Street Directional
	- LASN is Listing Address Street Name
	- LATH is Listing Address Thoroughfare
	- LASS is Listing Address Street Suffix
	- LALO is Listing Address Location
	- LALOC is Listing Address Locality
	- LAST is Listing Address State
	- LAZC is Listing Address Zip Code
- *NOTE: Since this business has three listings under the business name, we need 3 listing sections. We just finished the first.*

#### *Create Additional Listing*

- 20. Enter the number two in the box next to the Add and Copy Links.
- 21. Select either Add or Copy to create two additional listing sections, one for "New Orders" and the other for "Repair."

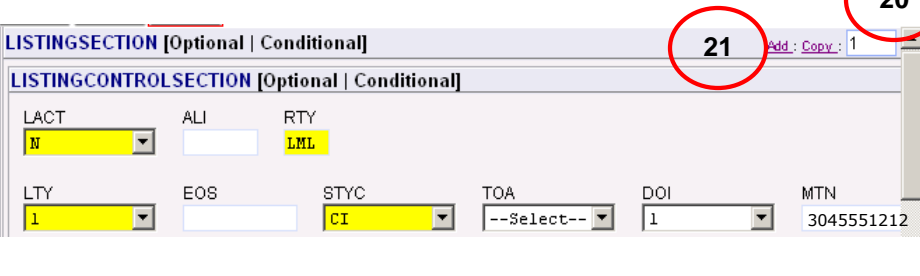

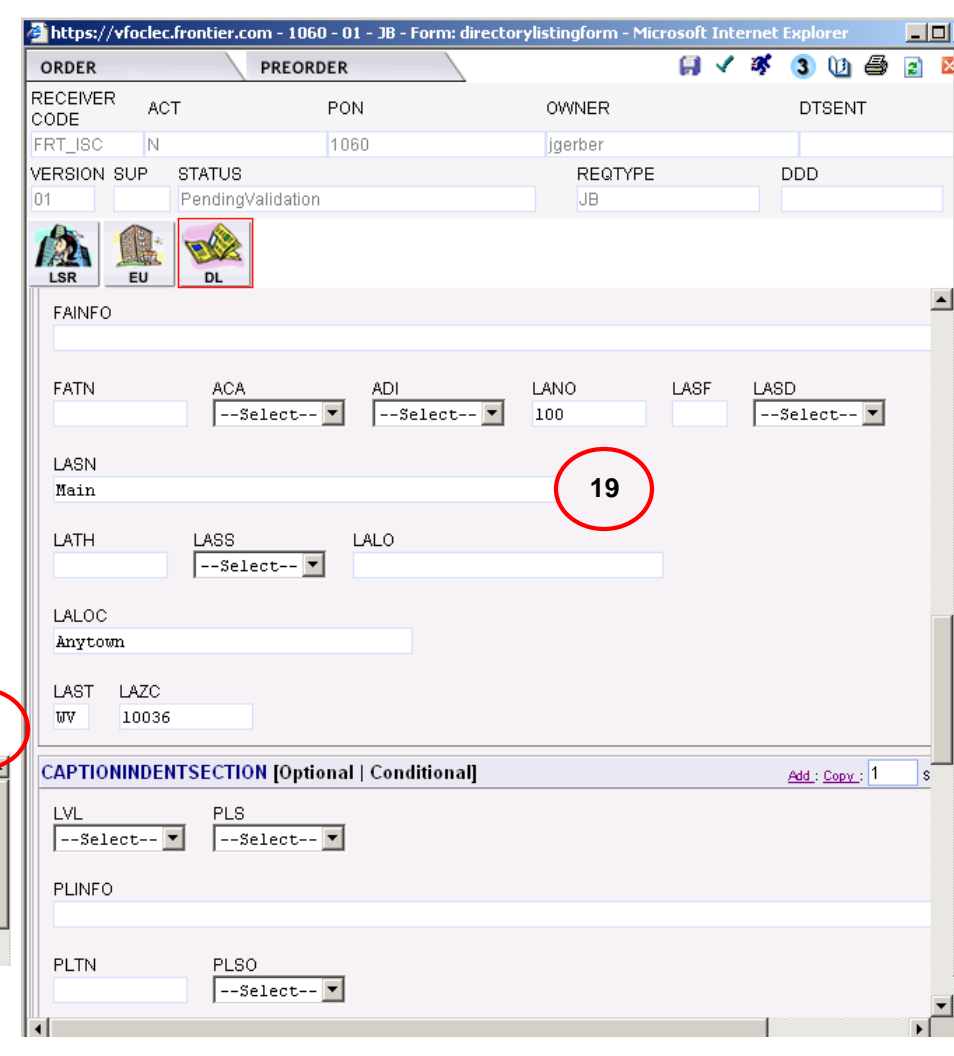

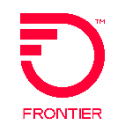

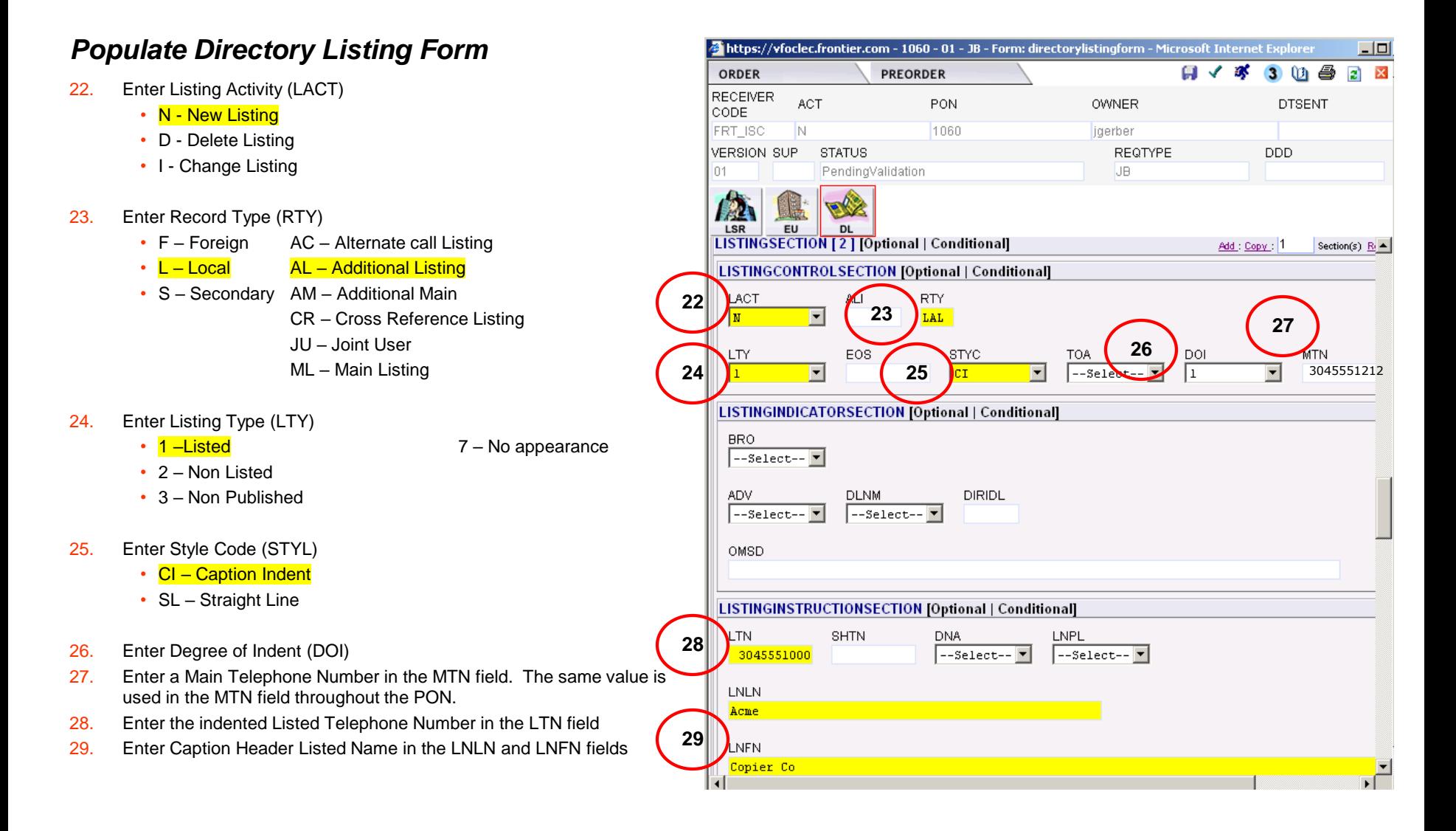

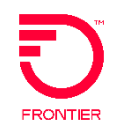

- 30. Enter Header Status (HS)
	- E Existing SLU header or caption header
- 31. Enter Listing Text Type (LTXTY)
	- ITX Indent Text
	- TNL TN text left
	- TNR TN text right
	- TT TT text
- 32. Enter Listing Text (LTEXT)
	- Enter the indented listed name [e.g. *New Orders*]

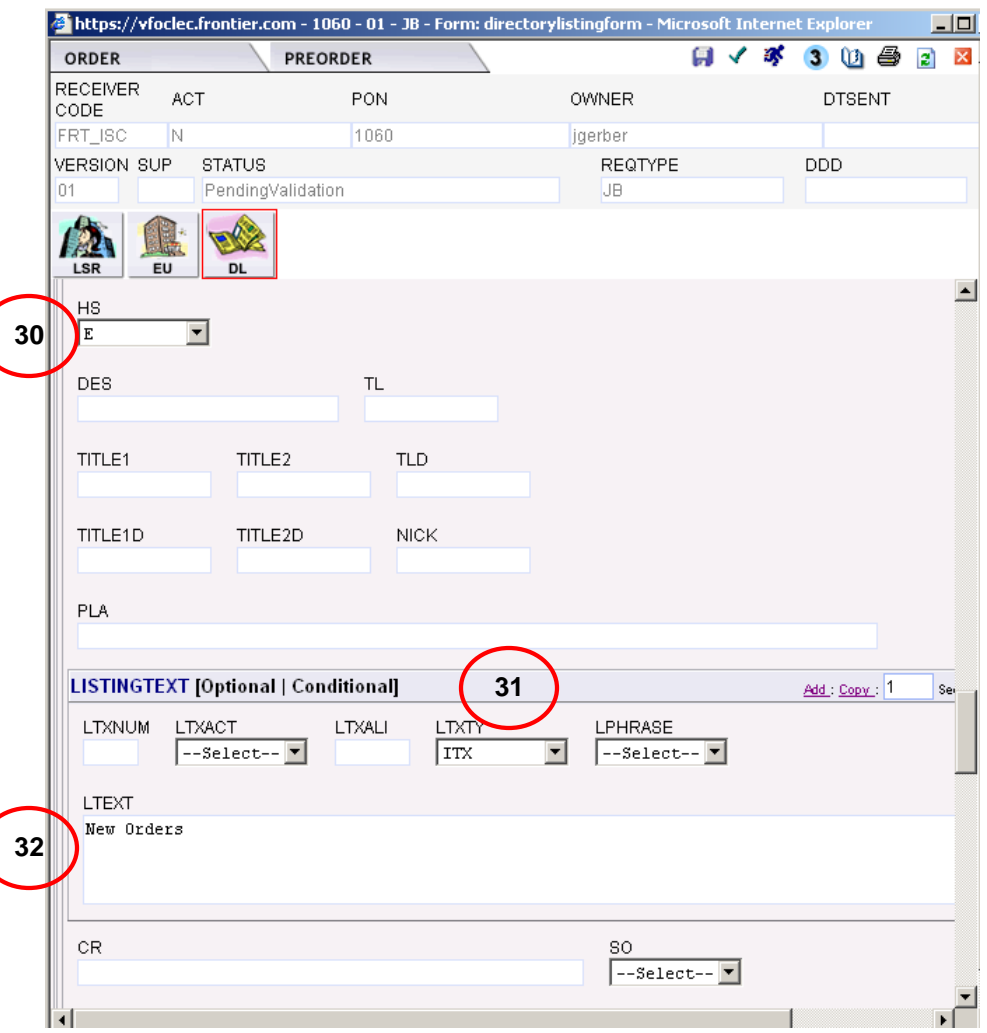

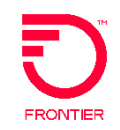

9

- 33. Enter Address information
	- LANO is Listing Address number
	- LASF is Listing Address number Prefix
	- LASD is Listing Address Street Directional
	- LASN is Listing Address Street Name
	- LATH is Listing Address Thoroughfare
	- LASS is Listing Address Street Suffix
	- LALO is Listing Address Location
	- LALOC is Listing Address Locality
	- LAST is Listing Address State
	- LAZC is Listing Address Zip Code

Note: to omit the address  $ADI = O$ 

#### *Create Additional Listing Section*

34. Scroll down until you see **LISTINGSECTION [3]**.

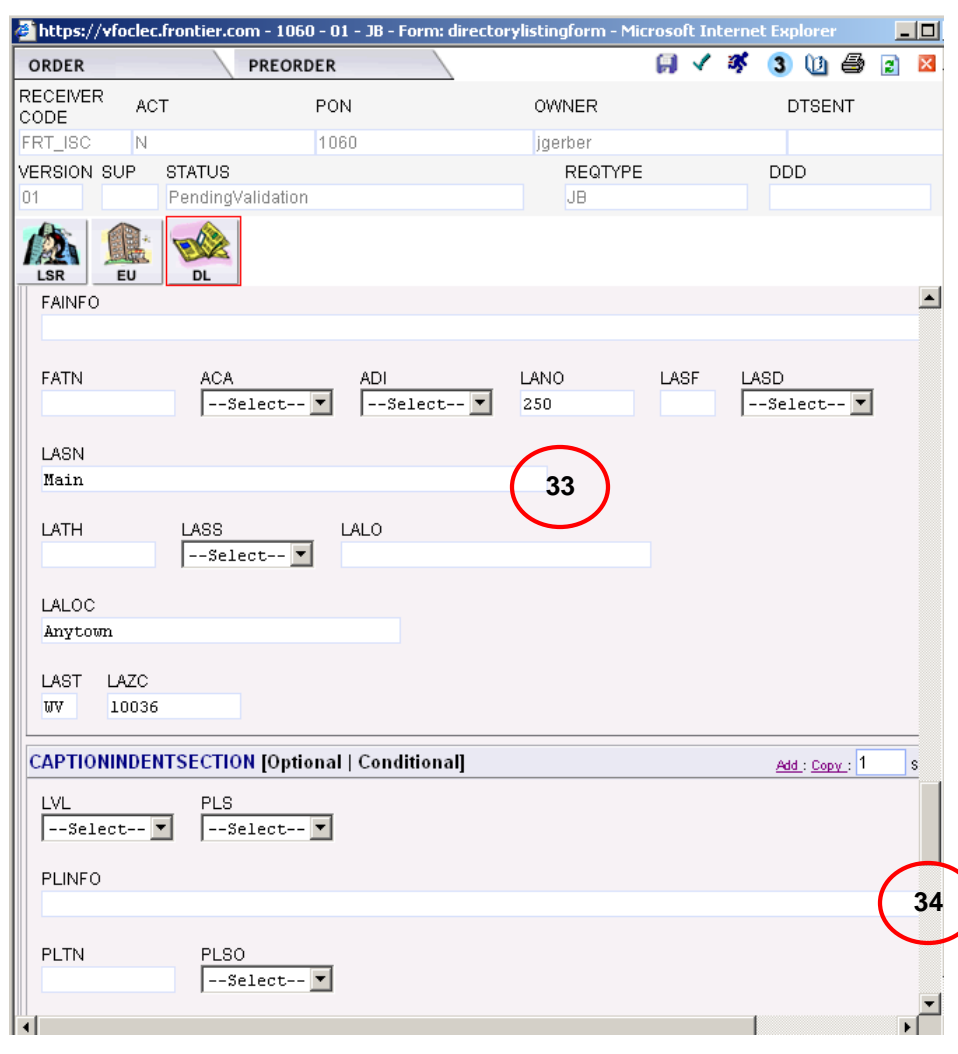

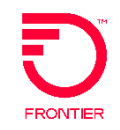

10

#### *Populate Directory Listing Form*

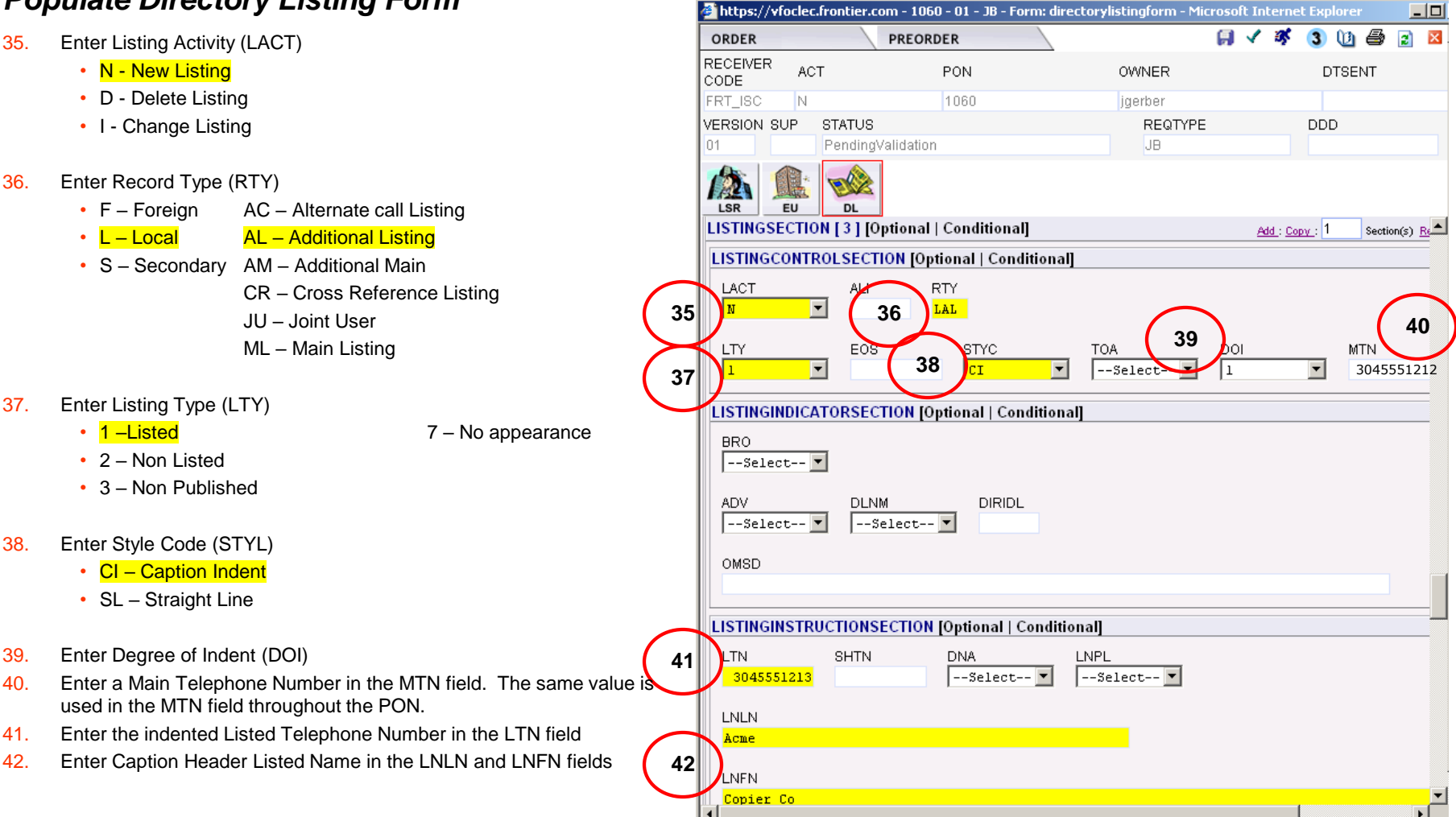

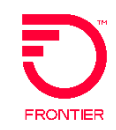

- 43. Enter Header Status (HS)
	- E Existing SLU header or caption header
- 44. Enter Listing Text Type (LTXTY)
	- ITX Indent Text
	- TNL TN text left
	- TNR TN text right
	- TT TT text
- 45. Enter Listing Text (LTEXT)
	- Enter the indented listed name [e.g. Repair]

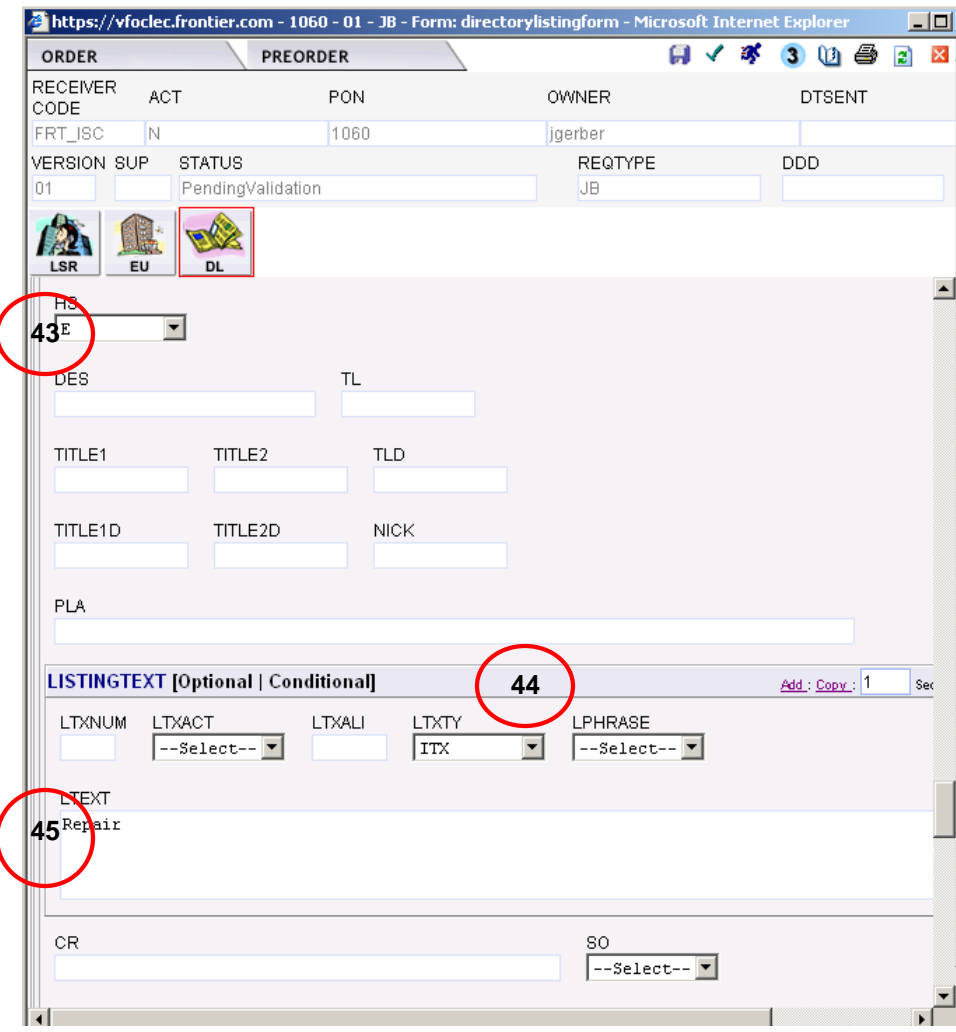

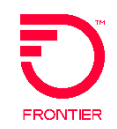

- 46. Enter Address information
	- LANO is Listing Address number
	- LASF is Listing Address number Prefix
	- LASD is Listing Address Street Directional
	- LASN is Listing Address Street Name
	- LATH is Listing Address Thoroughfare
	- LASS is Listing Address Street Suffix
	- LALO is Listing Address Location
	- LALOC is Listing Address Locality
	- LAST is Listing Address State
	- LAZC is Listing Address Zip Code
- Note: to omit address  $ADI = O$

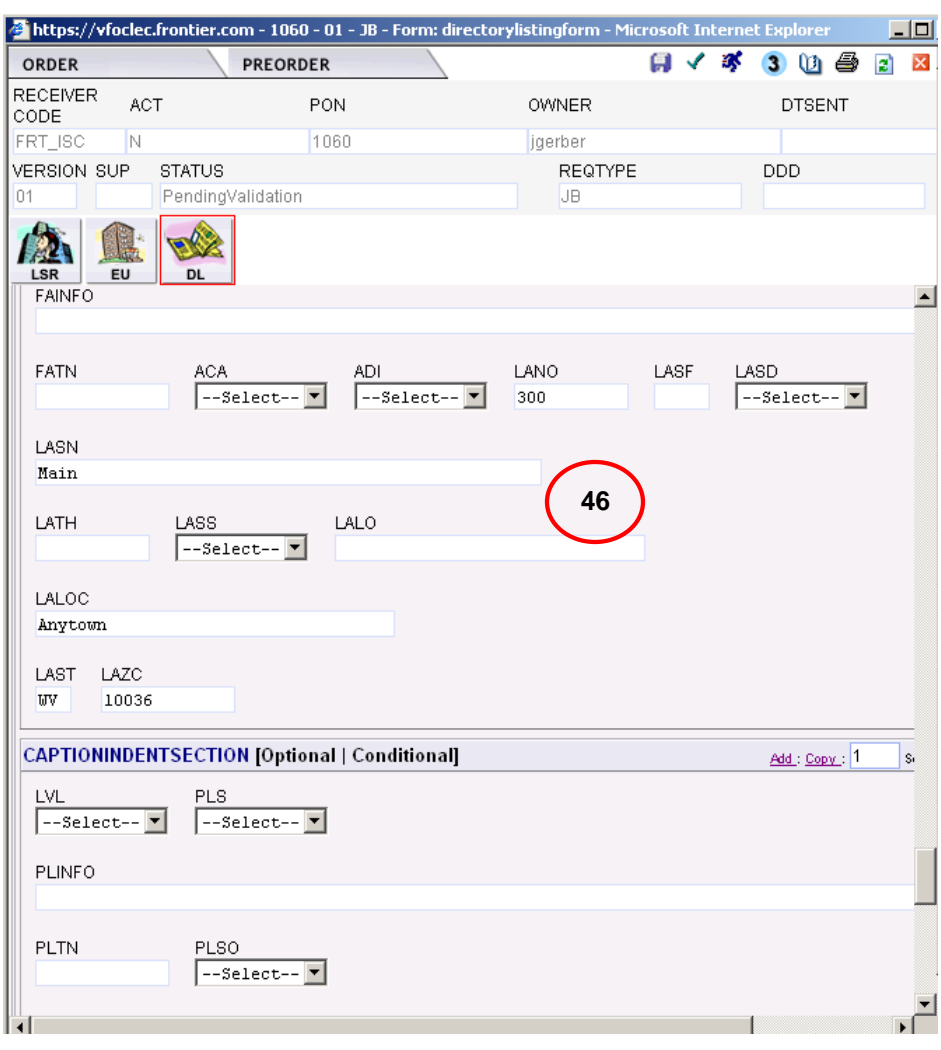

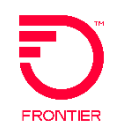

13

#### *Complete Directory Quantity*

- 47. Enter Directory ID Type in the DIRTYP field.
	- W White Pages or Cobound
- 48. Enter the number of directories delivered on new connect or Moves the DIRQTYNC field.
- *Note: When multiple Directory ID Types are requested use the Add or Copy links to insert additional Directory Quantity sections.*

#### *Submit the Order*

49. Review the request and then click the submit icon (running person).

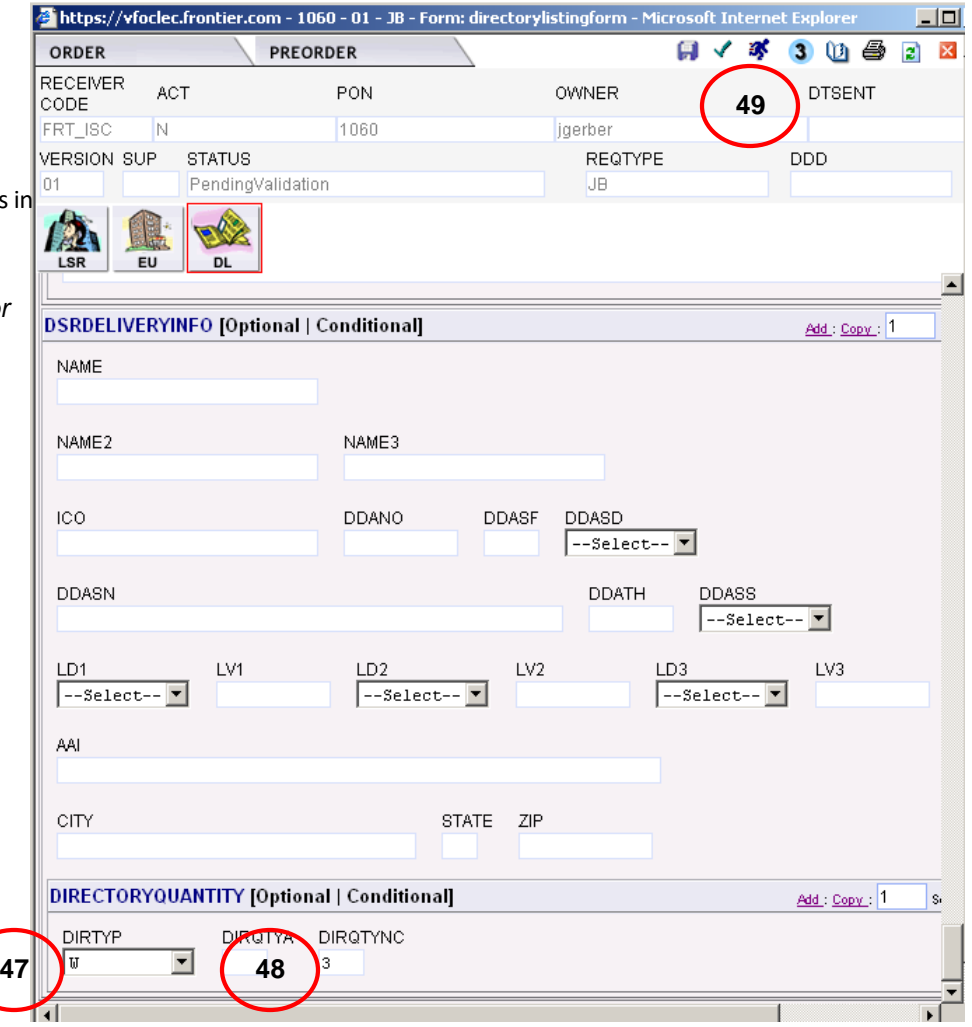

14

<span id="page-13-0"></span>This is an example of how to update a listing with a new listing under a caption listing. Below is the scenario detail.

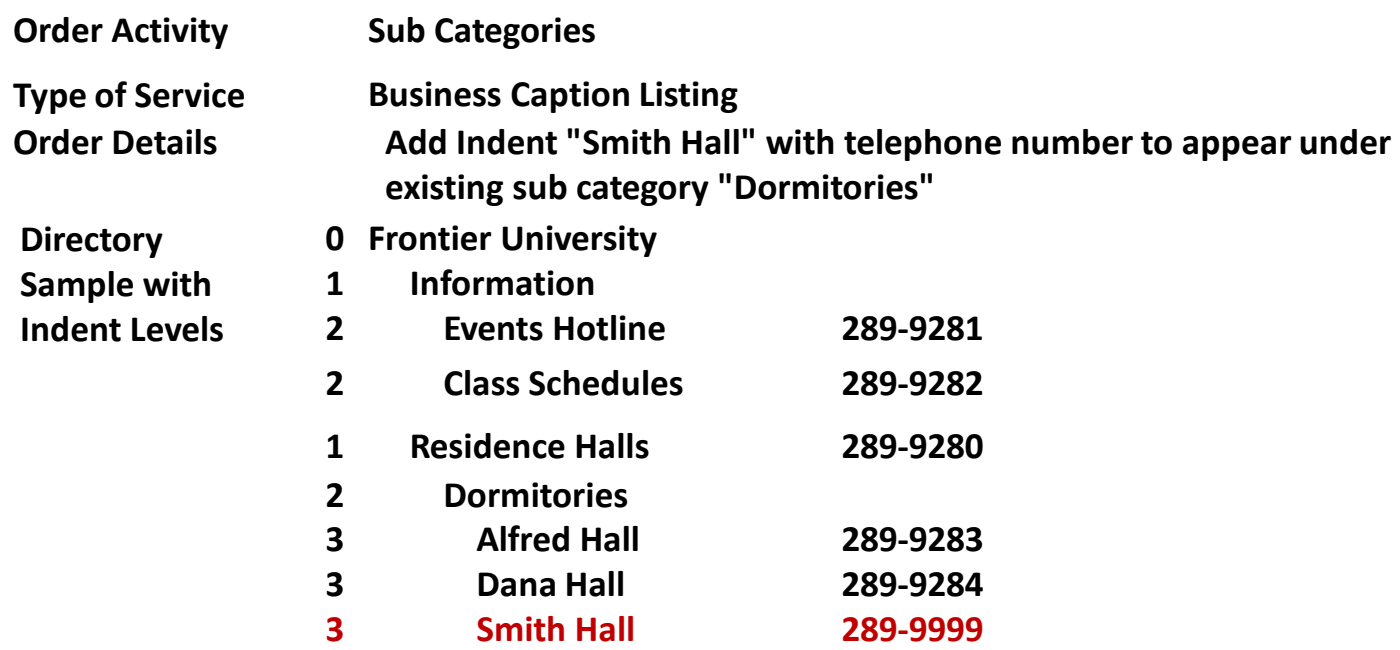

*Please Note: The screen shots on the right illustrate how to populate this scenario in Virtual Front Office, the information on the left provides descriptions of the fields and drop down values. This is to enable you to decide which value to select in your customer scenario.*

#### **VFO Order to Add a Listing under an exi-**

The first step is to process a Directory Listing Preorder Inquiry to determine the Main Telephone number.

- Hover the **Preorder** tab, select **New**, and select TXTYP = **T - Directory Listing**
- Populate:
	- $\cap$  TXACT = A
	- $\circ$  CC = Your Company Code or OCN
	- o Enter either:
		- ❖ LTN = Existing Listing Telephone Number
		- ❖ Finding Name = First 12 characters of Caption Header with no spaces (You may need to scroll down to see this field.)
	- Enter the State abbreviation in the State field
	- STYC
		- ❖ CH Caption Header (Select this value when providing the Finding Name.)
		- ❖ CI Caption Indent
		- ❖ CS Caption Sub-header
- View Results:
	- Look for the package id field.
	- The first 10 digits of the pkgid field is the MTN value.
	- The Main Telephone Number is required in the order to associate this new listing with the existing caption.

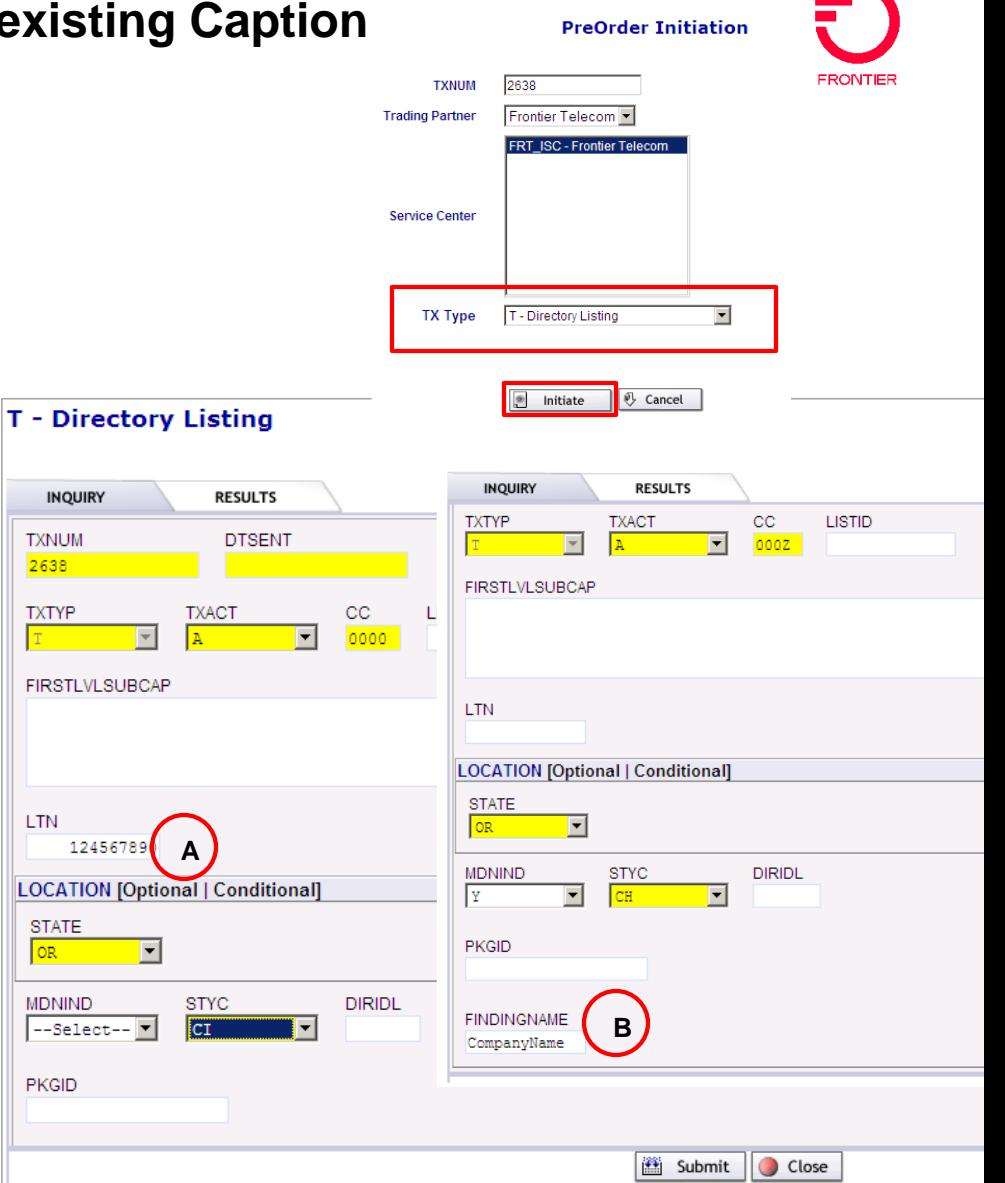

**TXN**  $263$ 

 $T$ 

LOC

 $\sqrt{OR}$ 

**MD** 

**1**

ORDER

Search

View History

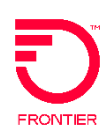

16

#### *Start New Order*

- 1. Hover the Order tab and select **New**.
- 2. Enter a PON.
- 3. Select Service.
- 4. Select Activity.
- 5. Click **Initiate** button.
- 6. Enter LSR form information
- 7. Enter EU form information.
- 8. Click DL icon to complete Directory Listing data.

#### *REQTYP JB LSR Form Billing Section Notes:*

Based on the REQTYP & ACT, the notes below provide guidance on the BI and BAN fields.

- **JB/N:** BI1=D (directory) and BAN1=N (new) (Frontier will assign the BTN for the new directory listing.)
- **JB/C:** BI1=D (directory) and BAN1=the existing account telephone number. This is in the Package ID field on a DL preorder.
- **JB/D**: BI1=D (directory) and BAN1=the existing account telephone number. This is in the Package ID field on a DL preorder.

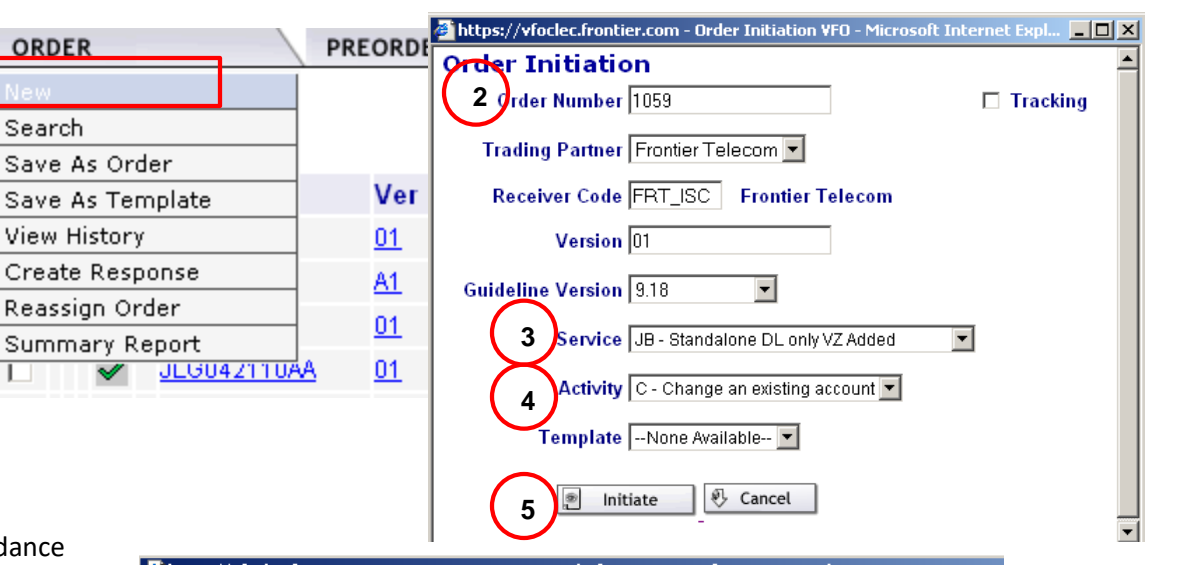

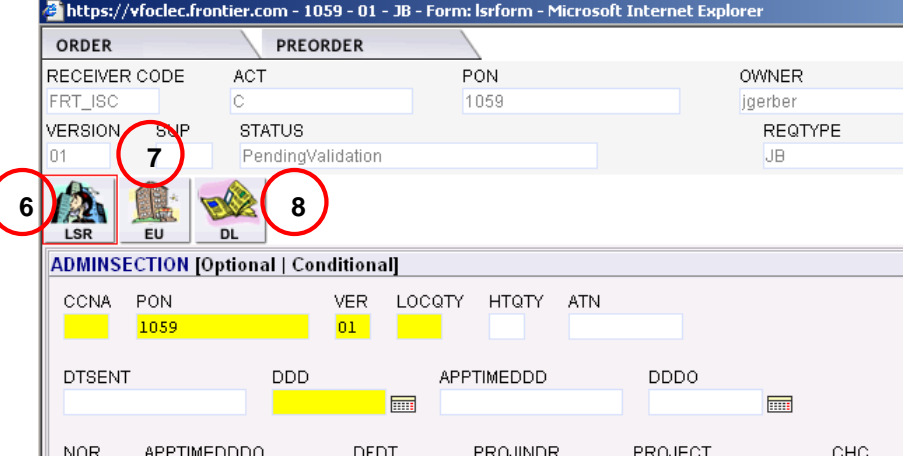

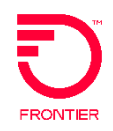

17

#### *Populate Directory Listing Form*

- 9. Enter Listing Activity (LACT)
	- N New Listing
	- D Delete Listing
	- I Change Listing
- 10. Enter Record Type (RTY)
	- F Foreign AC Alternate call Listing
	- L Local AL Additional Listing
	- S Secondary AM Additional Main
		- CR Cross Reference Listing
		- JU Joint User
		- ML Main Listing
- 11. Enter Listing Type (LTY)
	- 1-Listed 1-Click Contract 2 No appearance
	- 2 Non Listed
	- 3 Non Published
- 12. Enter Style Code (STYL)
	- CI Caption Indent
	- SL Straight Line
- 13. Enter Degree of Indent (DOI)
- 14. Enter a Main Telephone Number in the MTN field. The same value used in the MTN field throughout the PON.
- 15. Enter the Indented Listed Telephone Number in the LTN field
- 16. Enter Caption Header Listed Name in the LNLN and LNFN fields

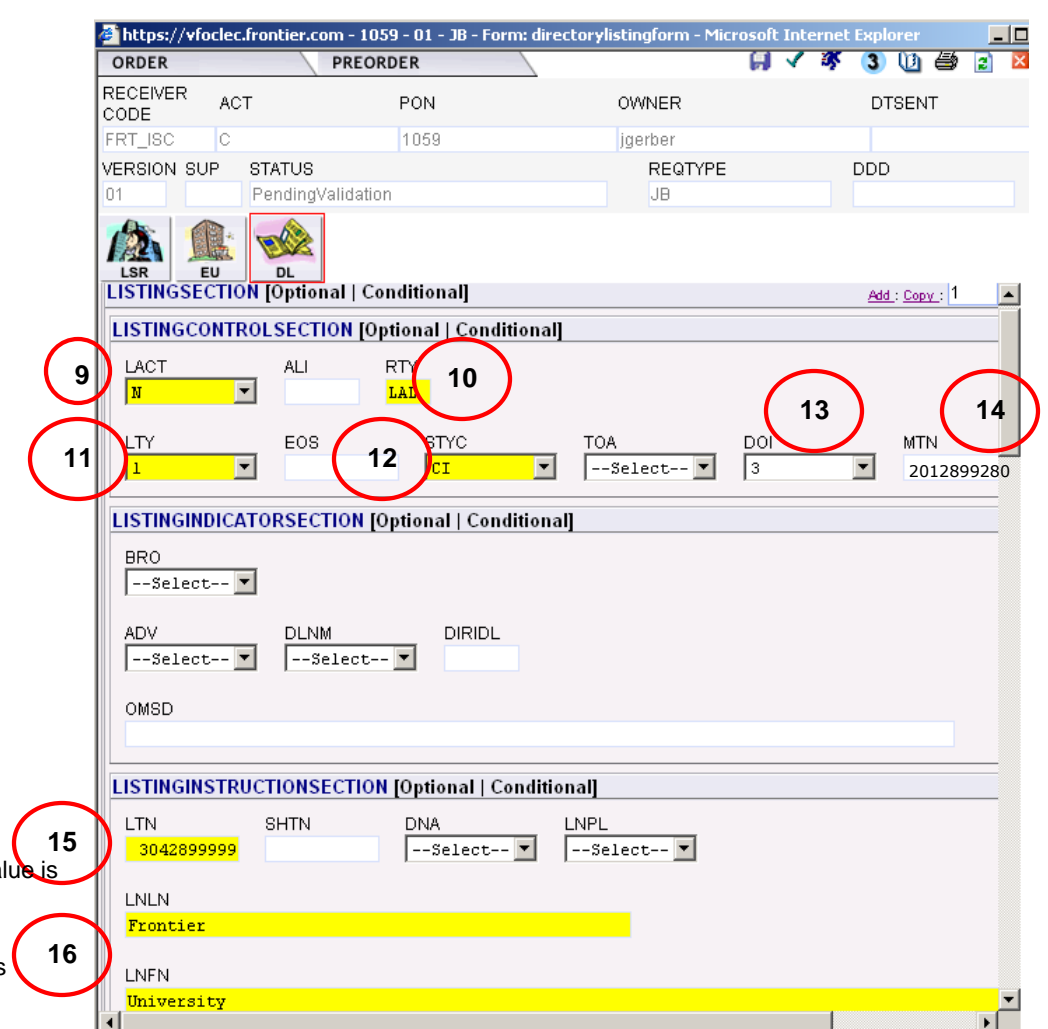

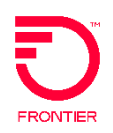

- 17. Enter Header Status (HS)
	- N New caption header
	- E Existing SLU header or caption header
- 18. Enter Listing Text Type (LTXTY)
	- ITX Indent Text
	- TNL TN text left
	- TNR TN text right
	- $\cdot$  TT TT text
- 19. Enter Listing Text (LTEXT)
	- Enter the indented listed name [e.g. Smith Hall]

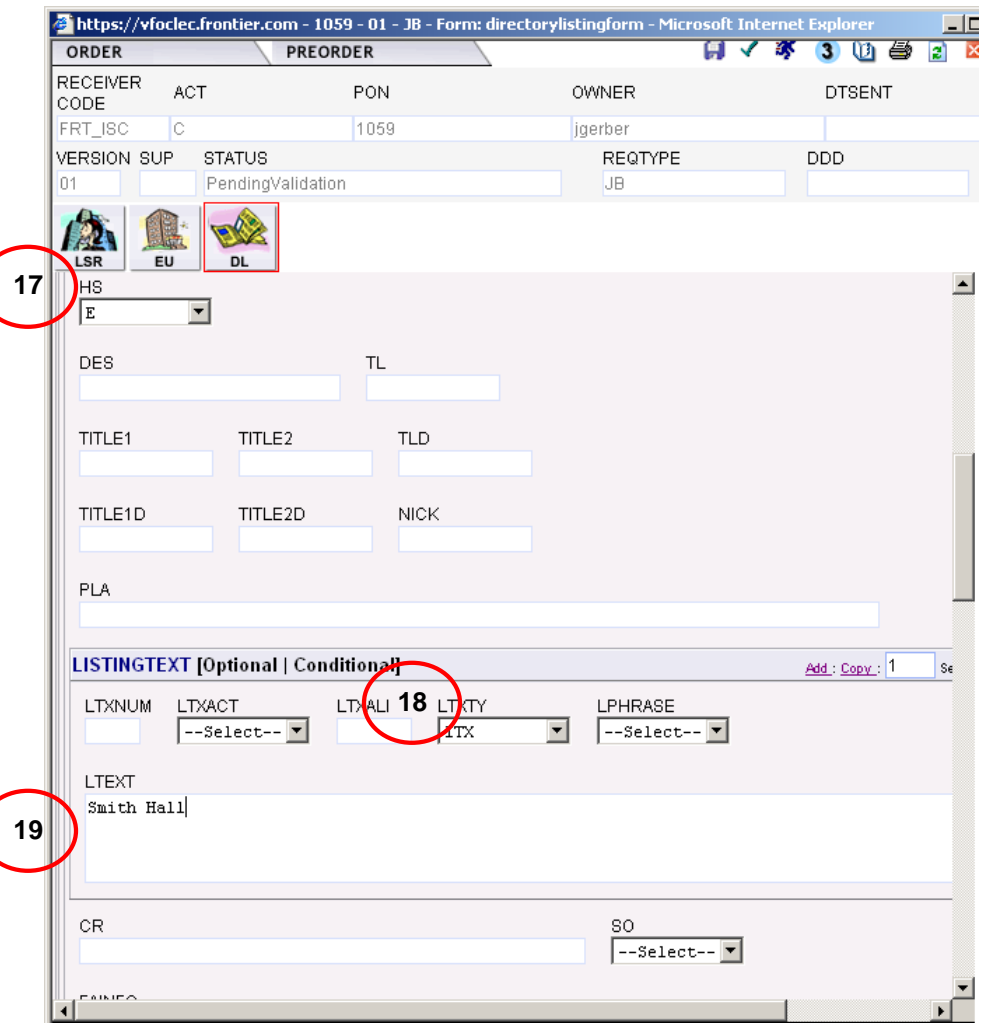

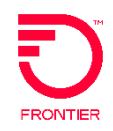

19

- 20. Enter Address Indicator (ADI)
	- O Omit Address in DA and Directory
- 21. Enter Level (LVL) one information
- 22. Enter Prior Level Status (PLS)
	- N New Caption Sub Header
	- E Existing Caption Indent or Caption Sub-header
- 23. Enter Prior Level Info (PLINFO)
- 24. Enter Prior Level TN (PLTN)
- *Note: Since the new listing is at Degree of Indent (DOI) 3, we need to state where this falls under caption level 2.*

#### *Create Additional Section*

25. Select either Add or Copy to create another Caption Indent section.

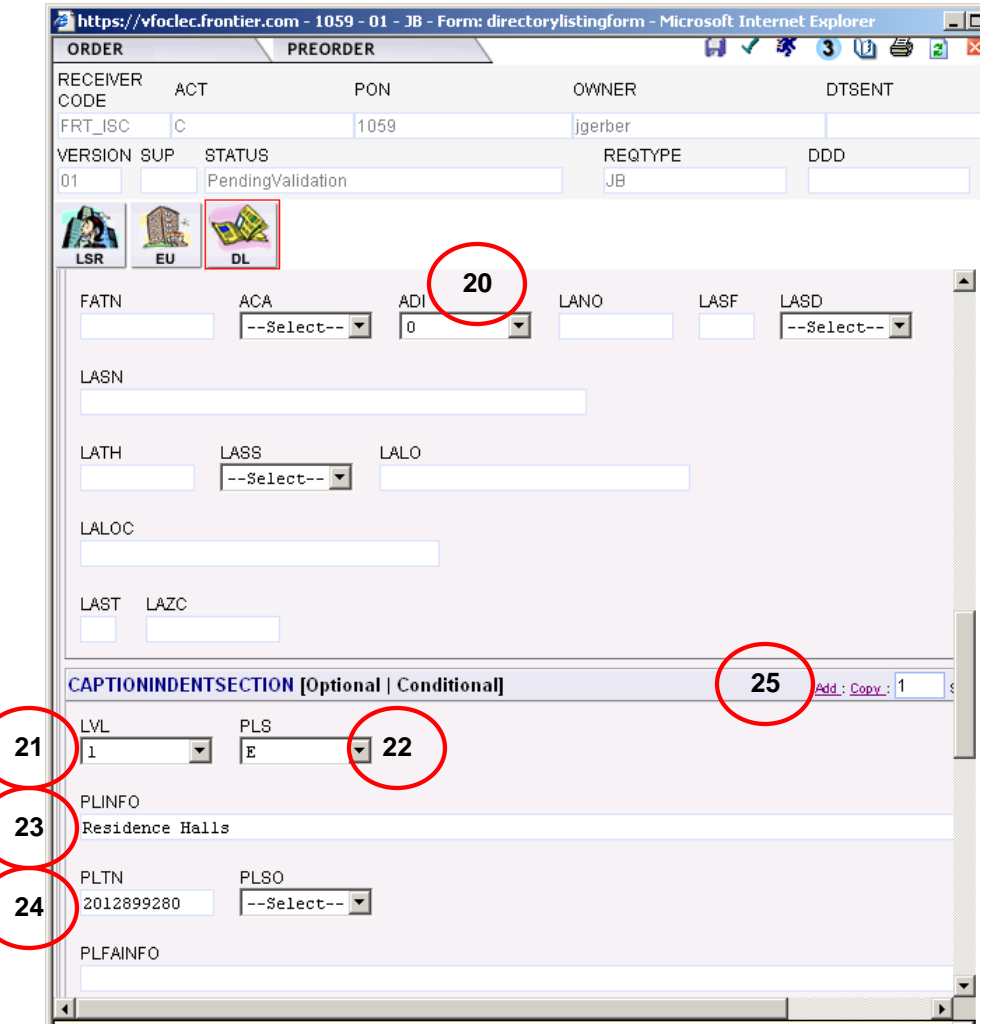

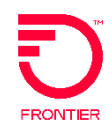

20

- 26. Enter Level (LVL) two information
- 27. Enter Prior Level Status (PLS)
	- N New Caption Sub Header
	- E Existing Caption Indent or Caption Sub-header
- 28. Enter Prior Level Info (PLINFO)
- 29. Enter Prior Level TN (PLTN)
- *Note: Review the information you have entered and make sure it is ready to be submitted.*

#### *Submit Order*

29. Select the icon that looks like a running person, this is used to Submit the service request to Frontier.

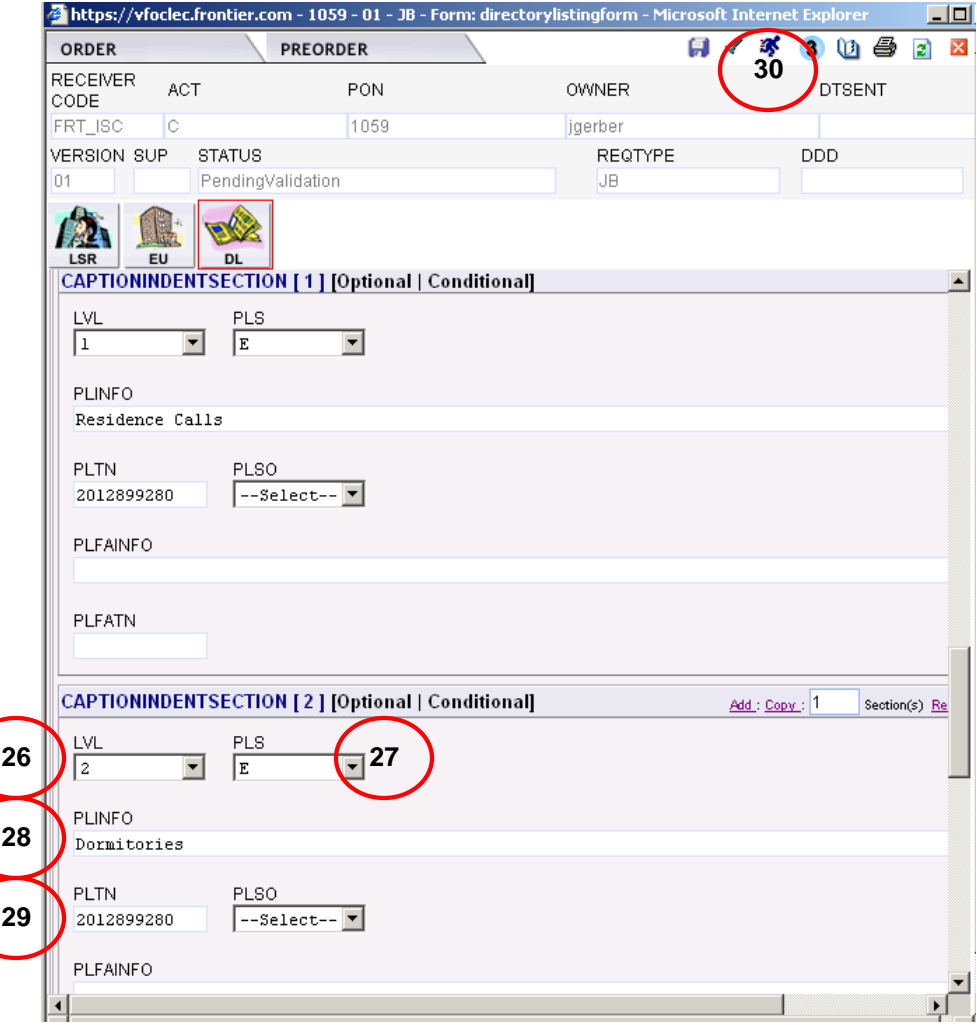